شرح كيفية تشغيل إشتراك Iptv الخاص بك على تطبيق XTREAM الجهزة TECHNOSTAR DERBY TECHNOSTAR DERBY 2

أوال و قبل كل شيء , يجب التأكد من أن جهازك متصل باالنترنت .

1) إضغط على زر MENU لدخول إلى الواجهة الرئيسية للجهاز

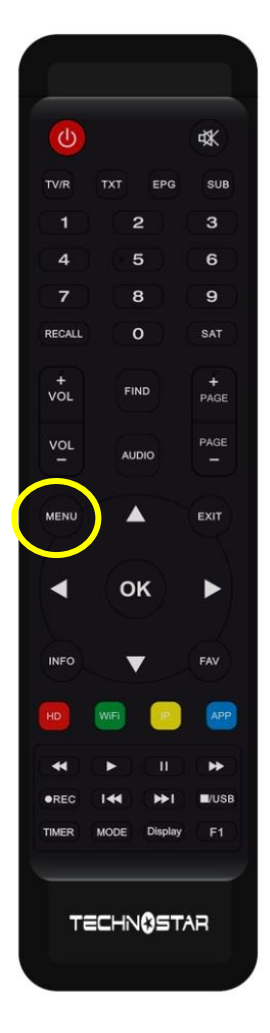

# 2) إدهب إلى **'Expansion**'

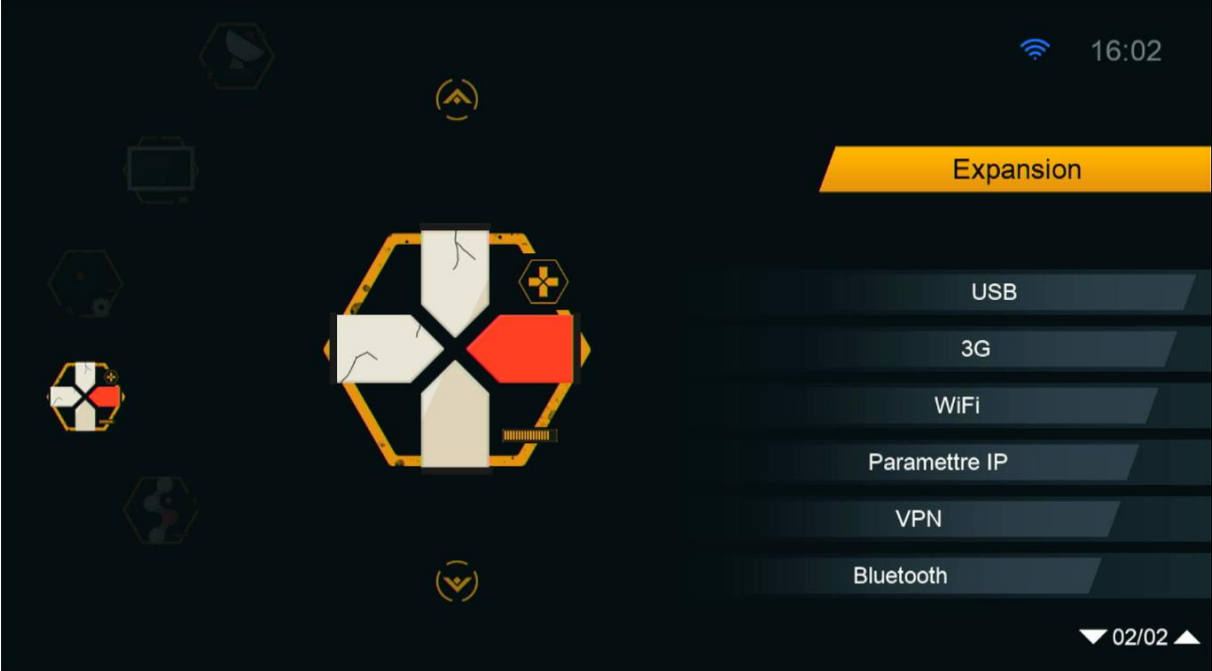

### 3) **إدهب إلى الصفحة رقم 2 تم إضغط**  '**Network APP'على**

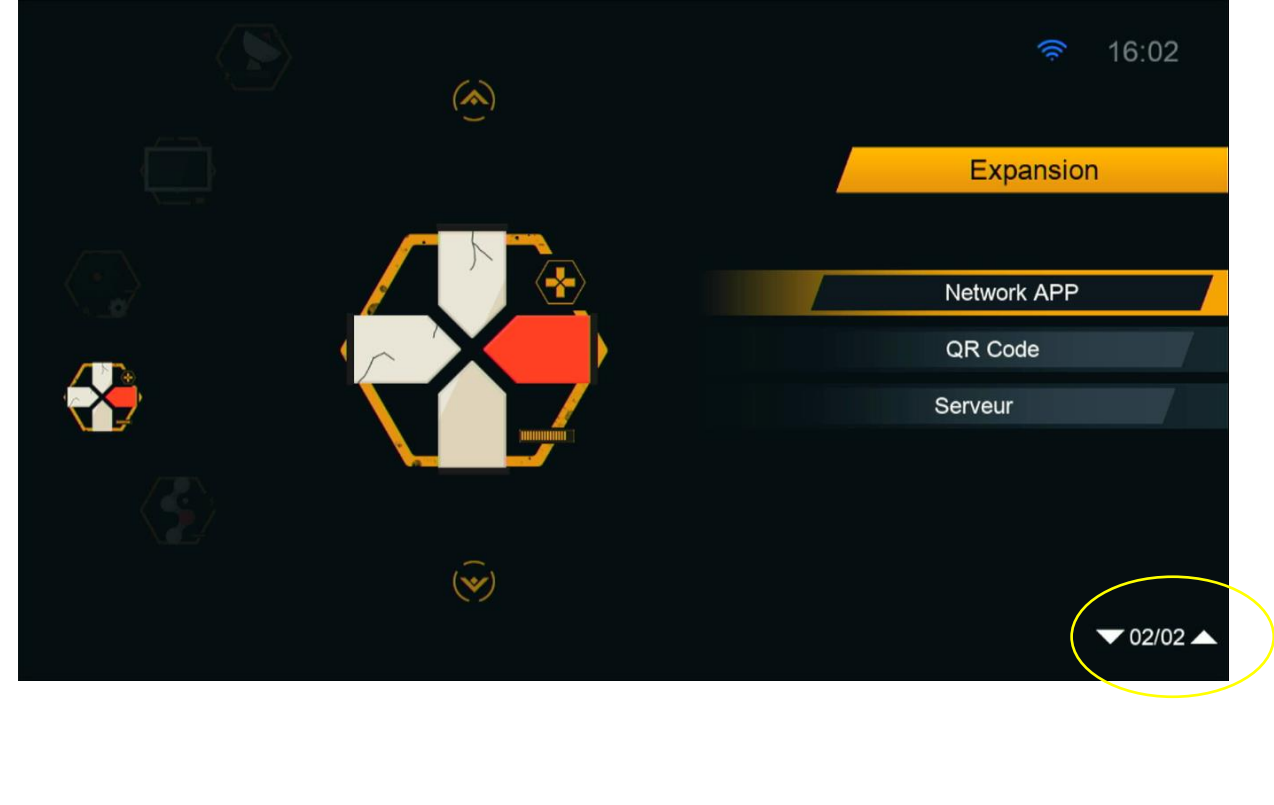

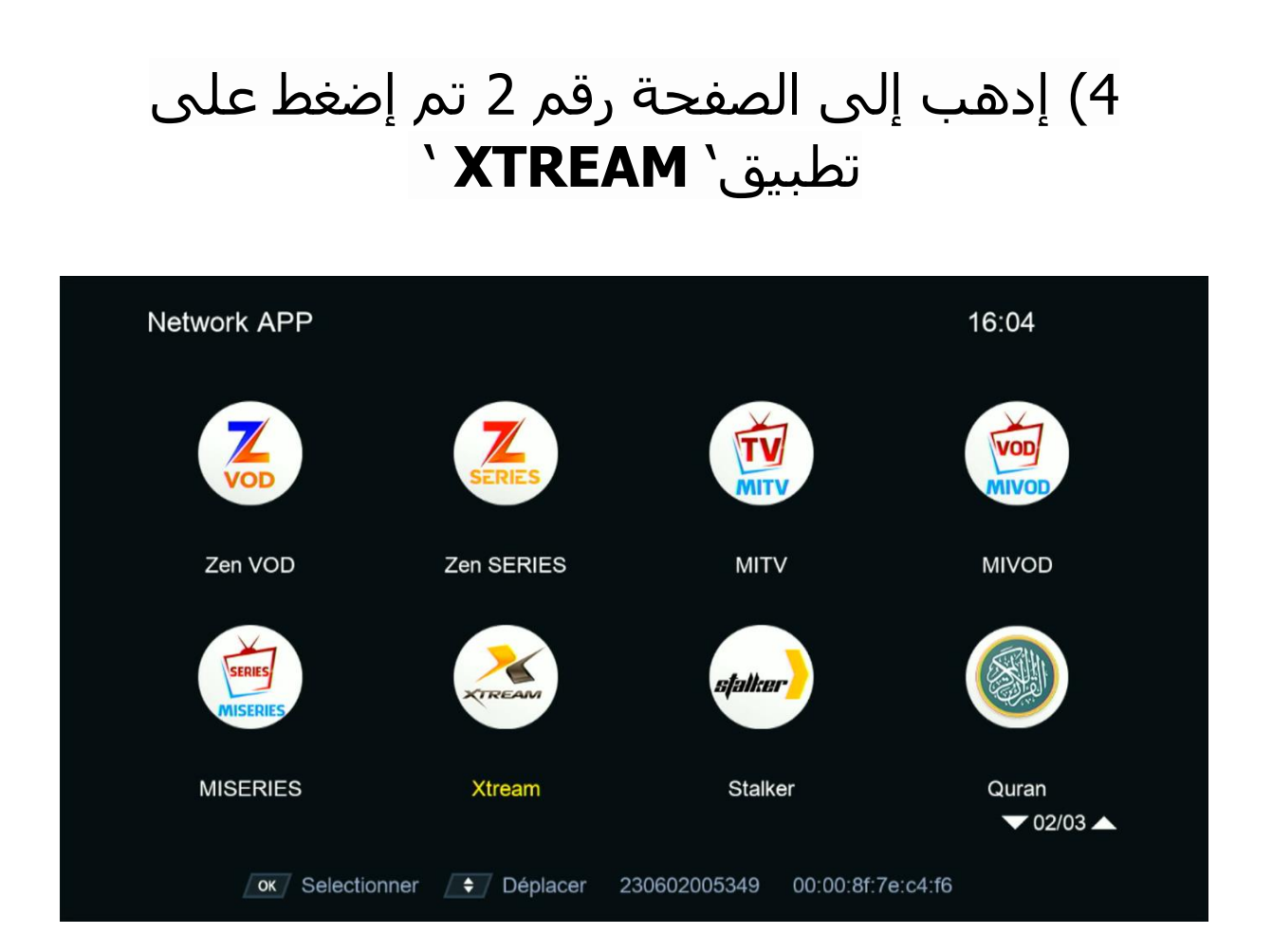

# 5) إضغط على الزر**'MENU**'الخاص بريموت كنترول

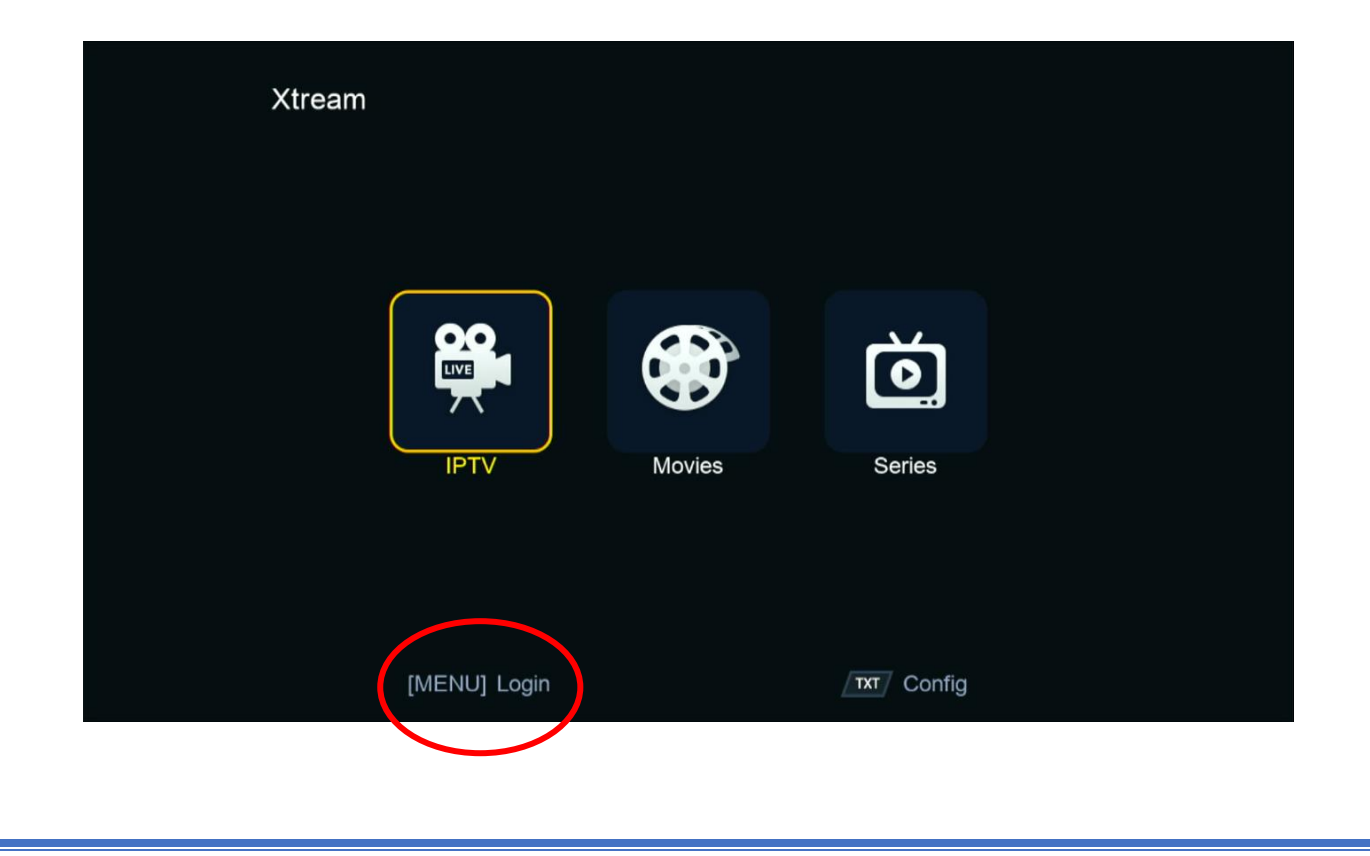

## 6) إضغط على رقم واحد بواسطة زر OK لدخول إلى مكان كتابة معلومات السرفر

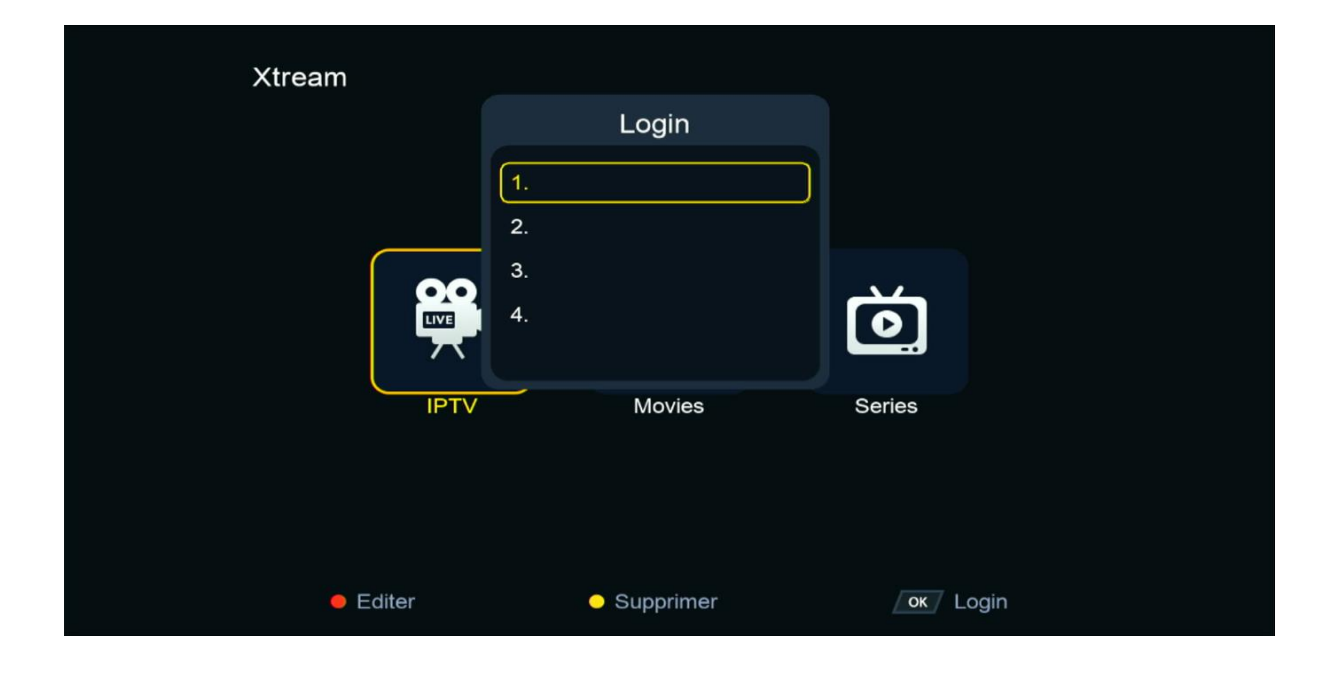

## 7) إضغط على الزر الأحمر لتعديل تم أدخل معلومات السرفر الخاص بك ، بعد دلك قم بالتأكيد بواسطة الزرOK

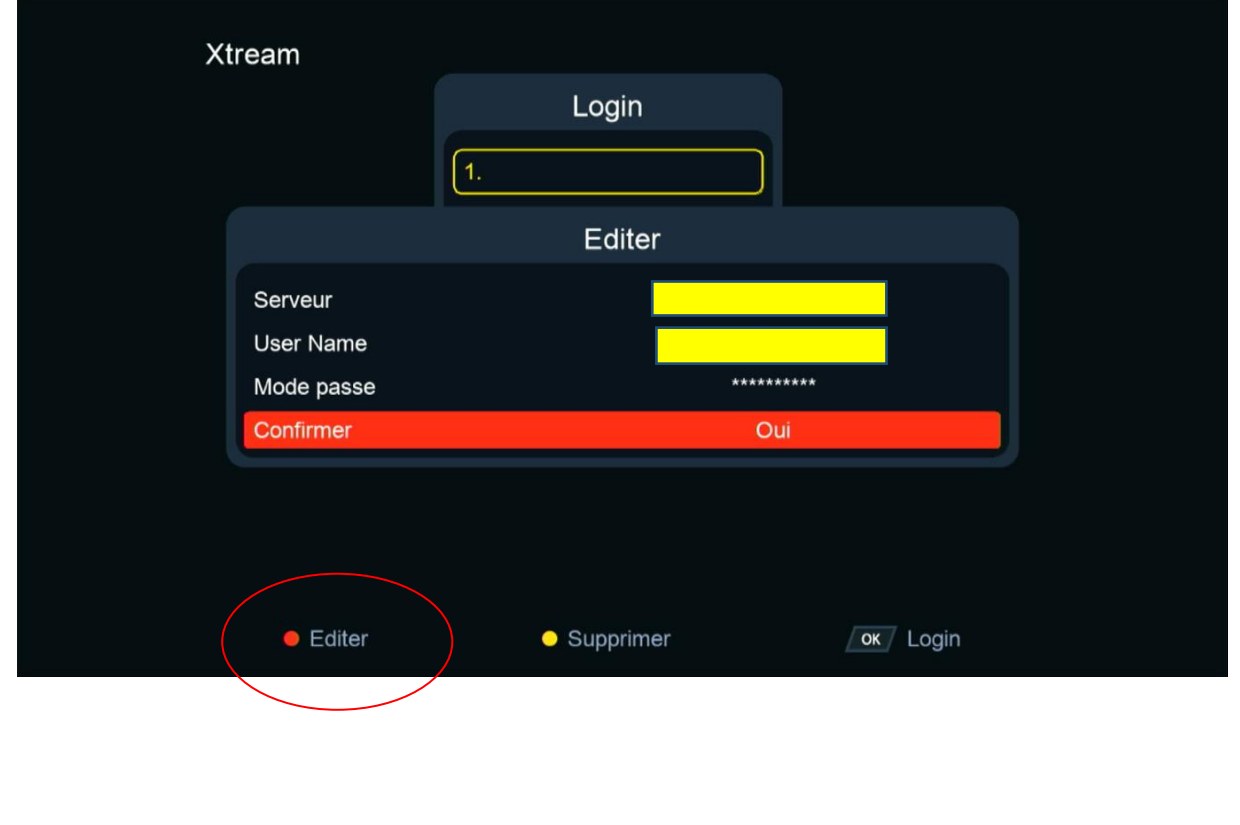

مبروك عليك تم تفعيل السرفر بنجاح

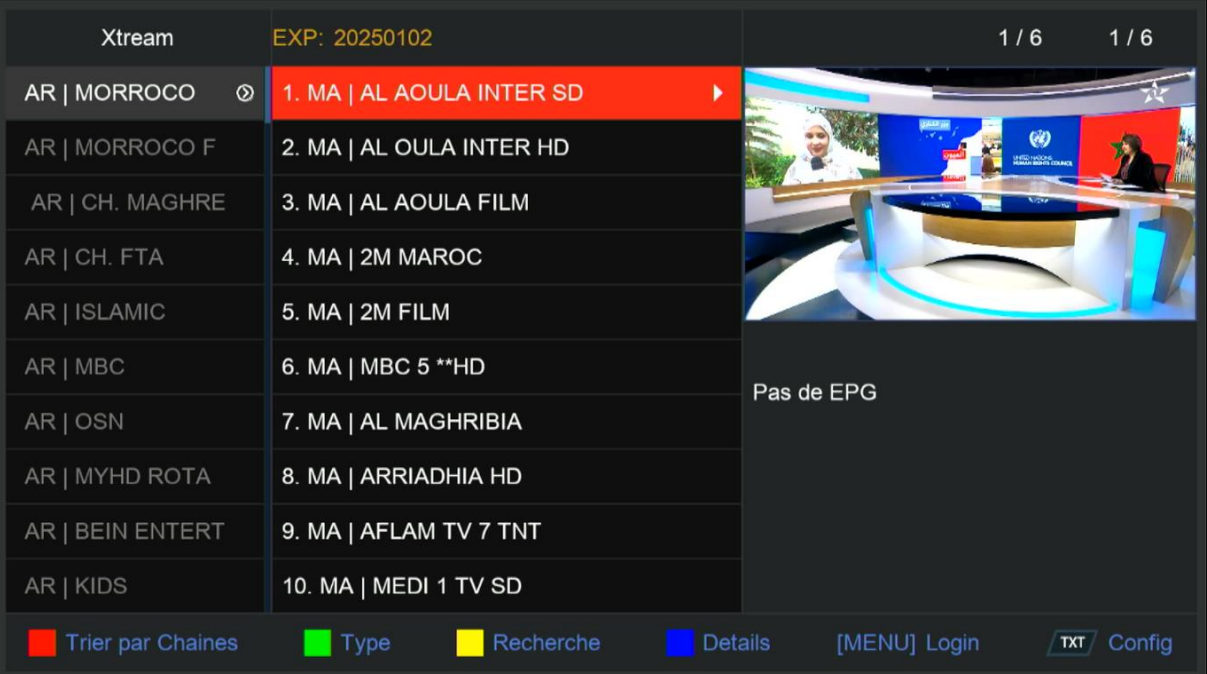

#### الأن يمكنك الإستمتاع بمشاهدة قنواتك المفضلة

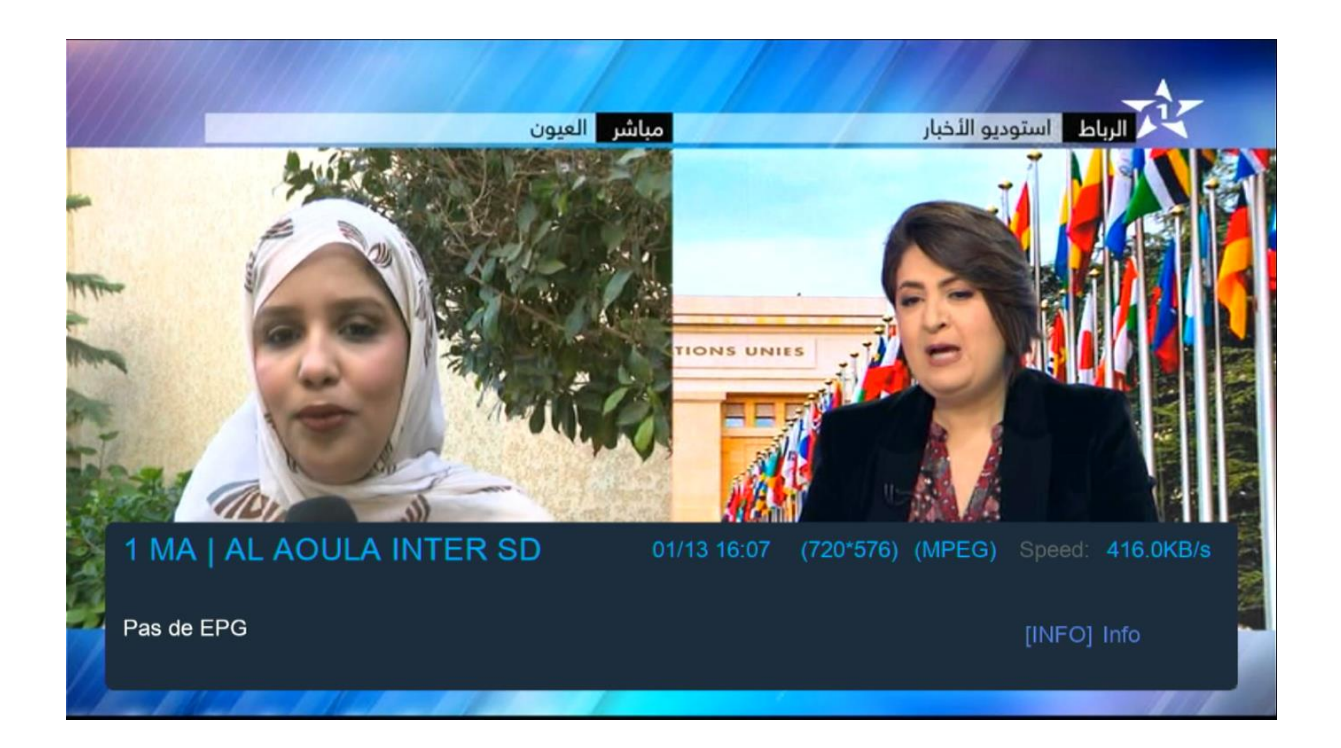

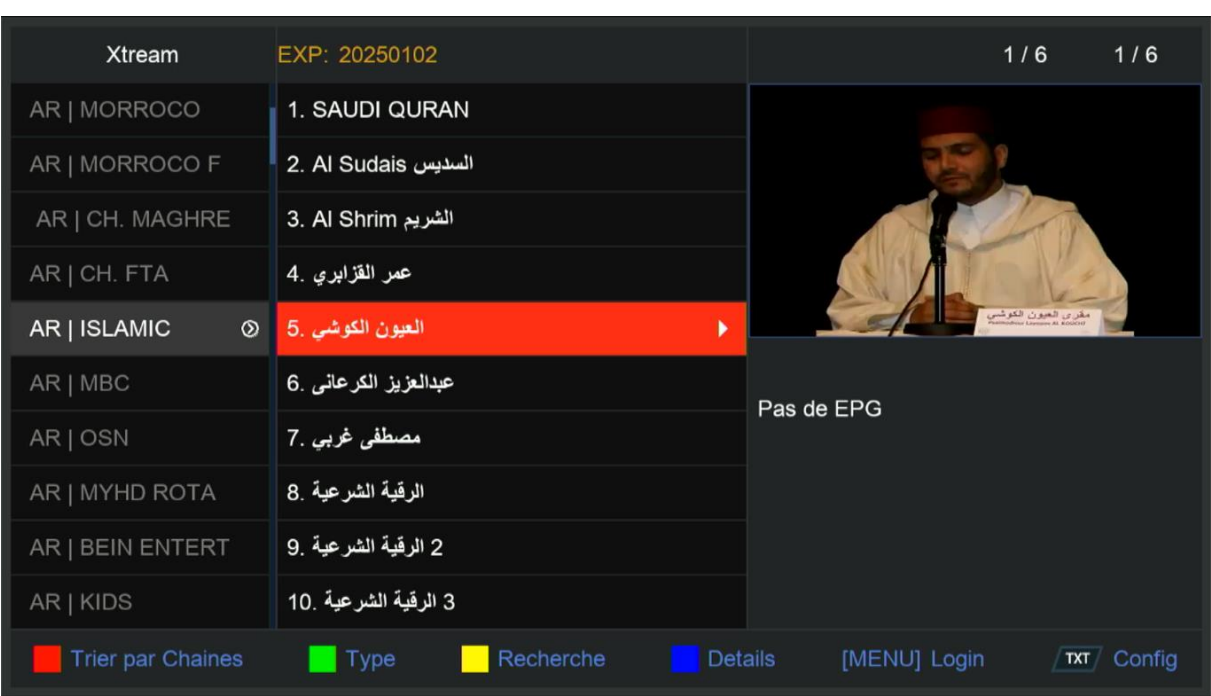

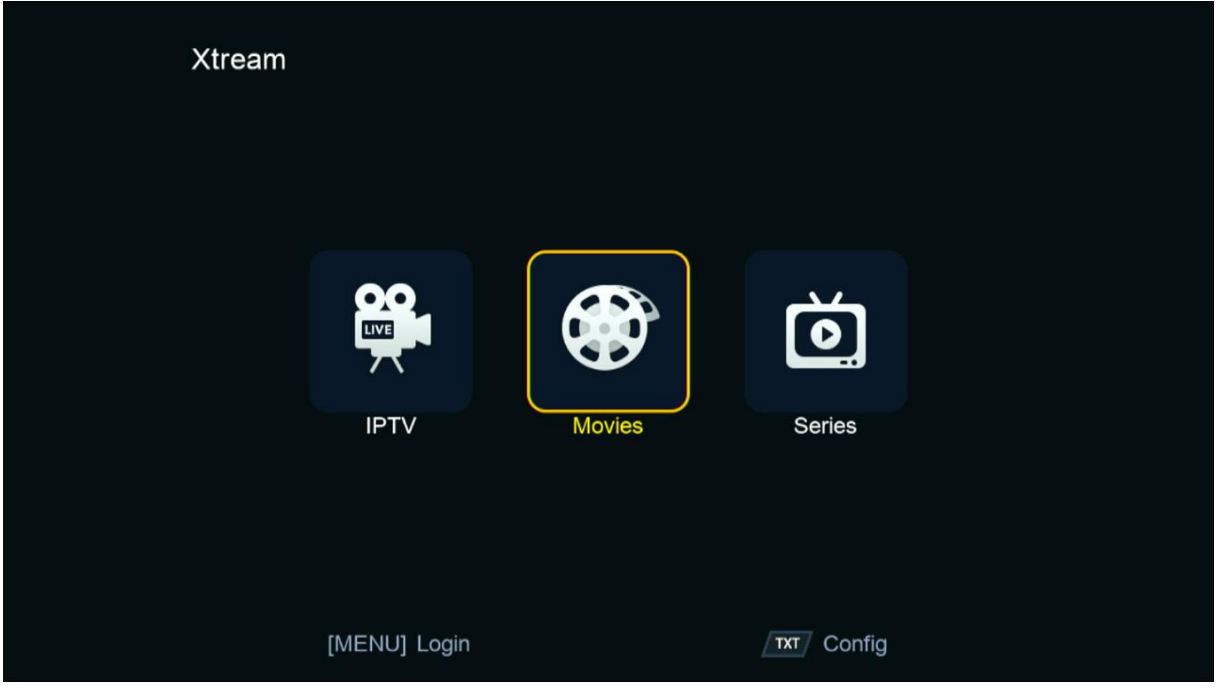

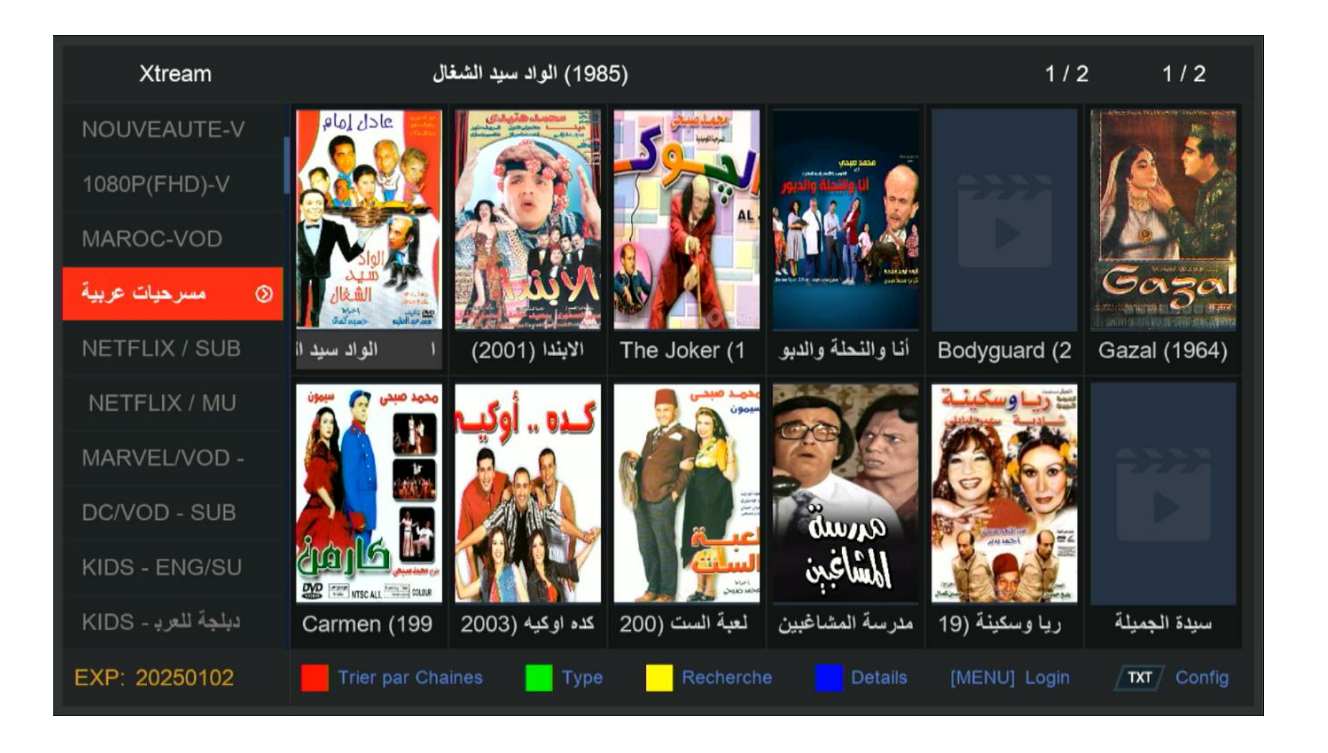

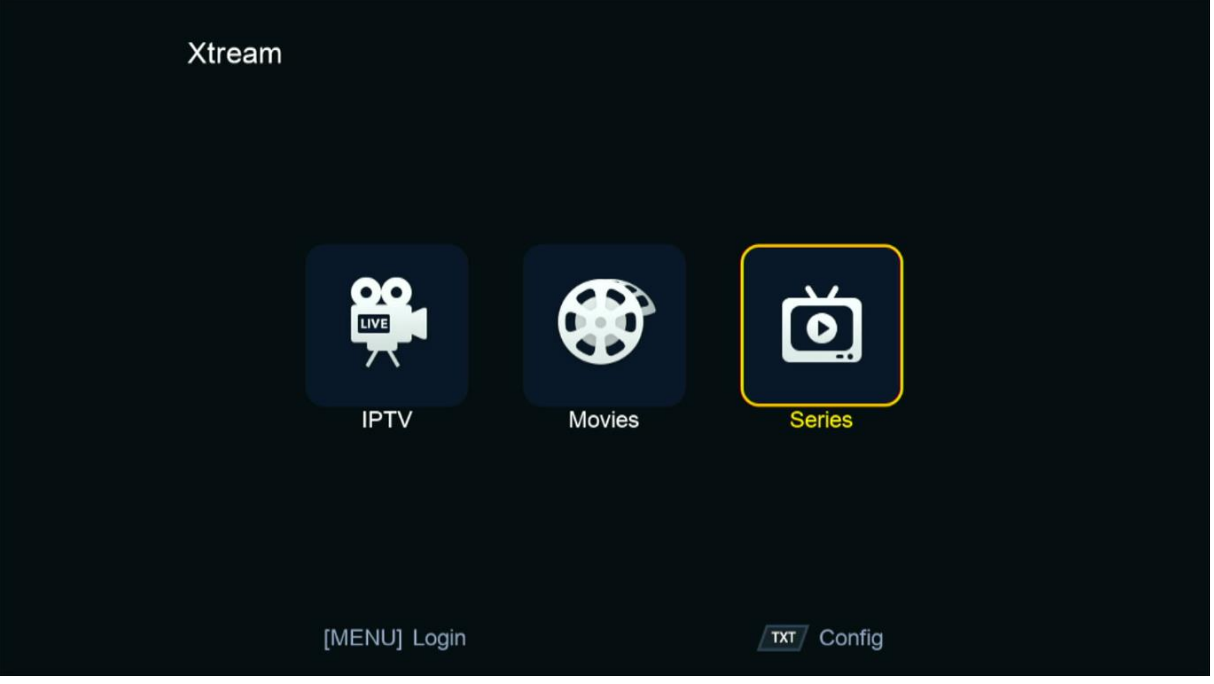

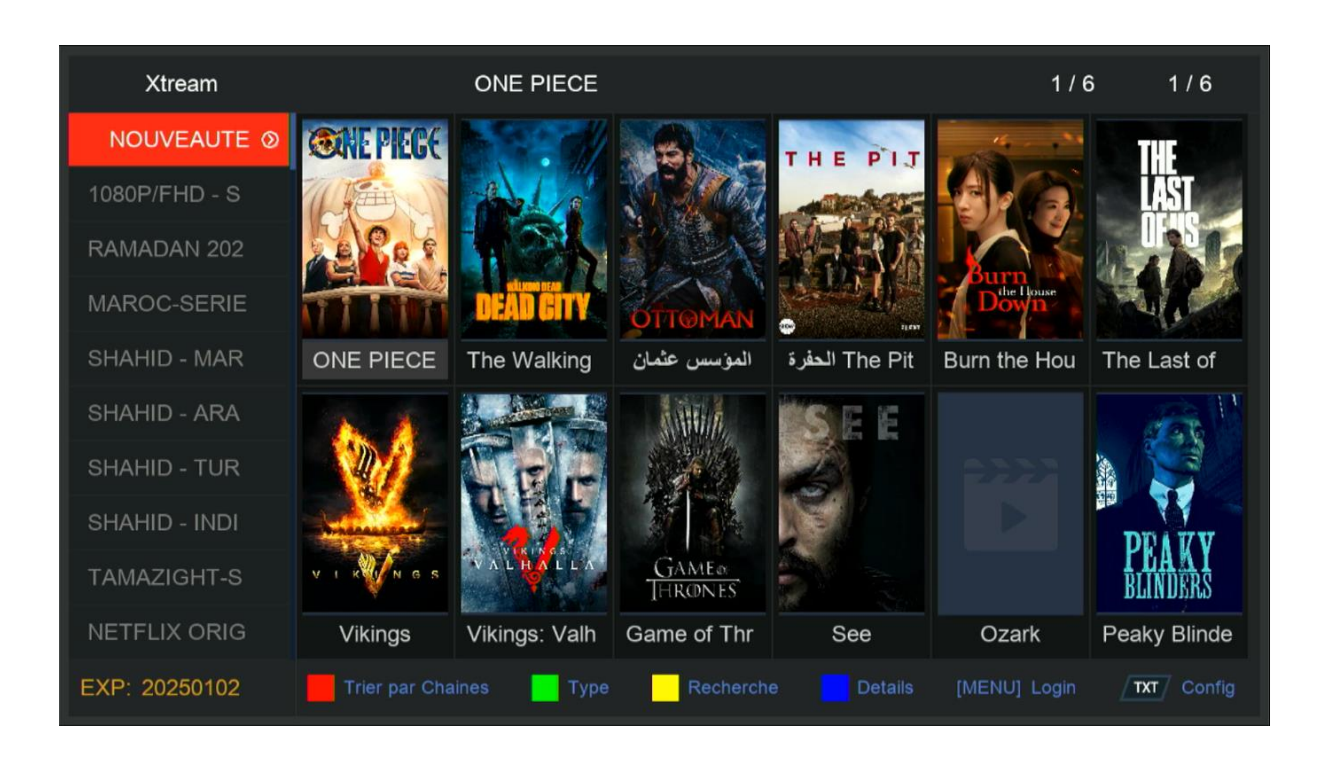

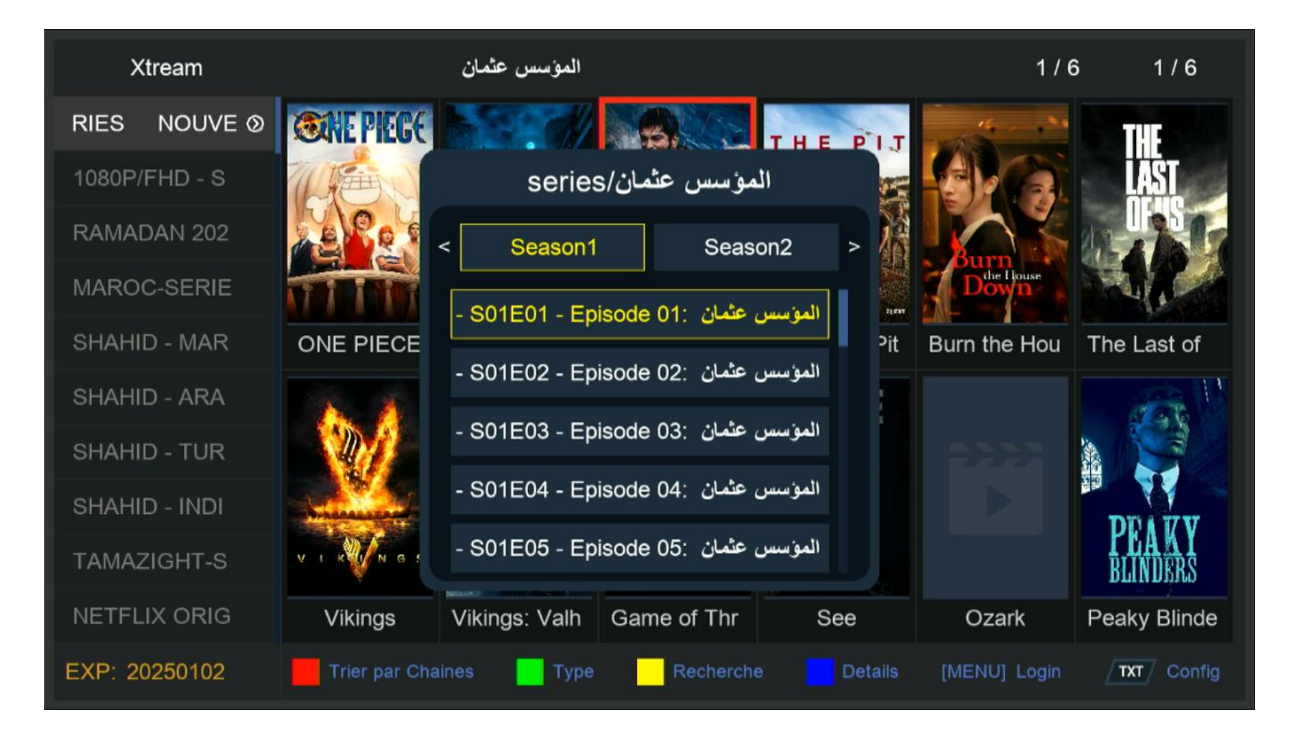

# إلى اللقاء في تدوينات أخرى بإدن الله